# **iPresta URL Shortener and Redirect Module**

Shorten your long URLs, redirect your broken links, manage dynamic links, and more...

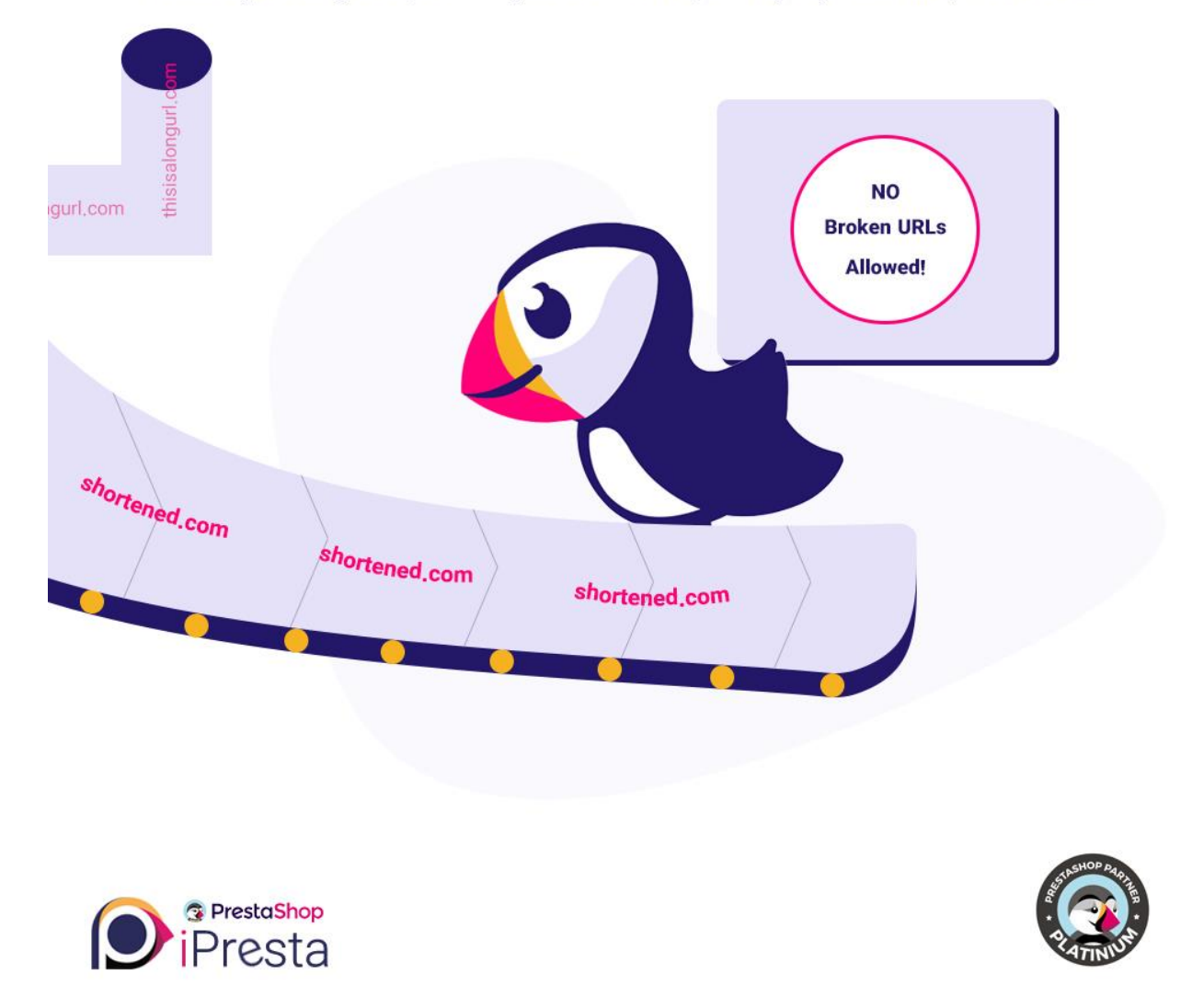

## iPresta Redirect and URL Shortener Module

Dear buyer,

Thanks for choosing this module. Here you can find installation and user guide. If you're satisfied with our module, please leave a comment and rate our module

Thanks for your support.

# Installation guide

After purchasing this module and downloading it from your account, you'll have a ZIP file. All you need to do is to:

- Login to your back-office
- Go to the "**Modules and Services**" menu
- Click on "**Add a new module**"
- Upload the ZIP file you've downloaded and click on "**Upload this module**" button
- Click on "**Install**" button
- Click on "**Configure**" button

That's it. Now you are able to receive and manage redirects and shortened URLs in your PrestaShop store!

# How does it work?

After module installation, it adds 2 new submenus to the Modules menu: the **Link Shortener admin page** and **Manage internal redirects**.

You can create as many shortened links as you like or redirect your broken (404, 500, 503,…) URLs to a new URL. It also has a configuration page, which we will explain it bellow.

### Modules Configuration

To configure your module, please navigate to "**Modules -> Module Manager**" menu. Inside the search bar, type "**iredirect**" and press Enter. From the search results, click on "**iRedirect Module**" Configure button:

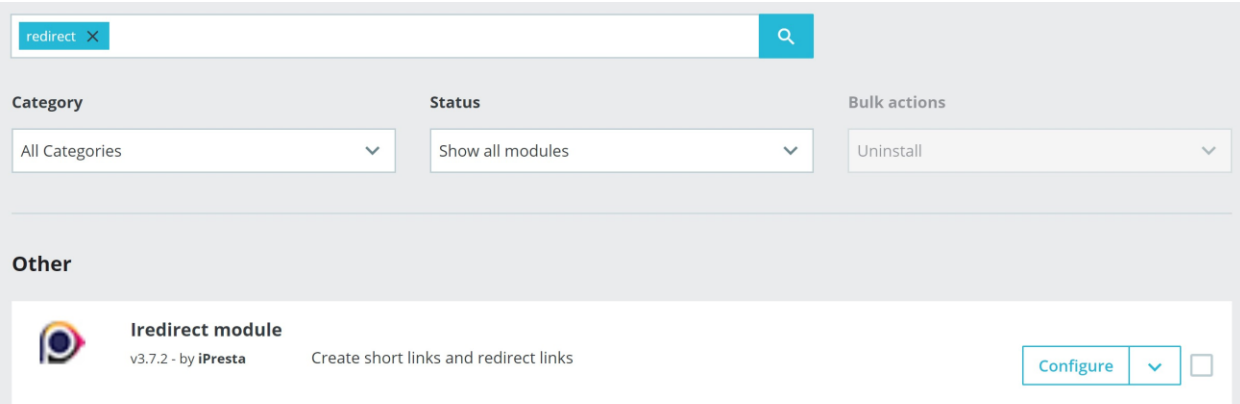

Inside module's configuration page, you will find some options: The module's **Theme**, **Background Color**, **Text Color**, **Use default color**, **Main module path**, **Time**, and **Update products shortened URL**.

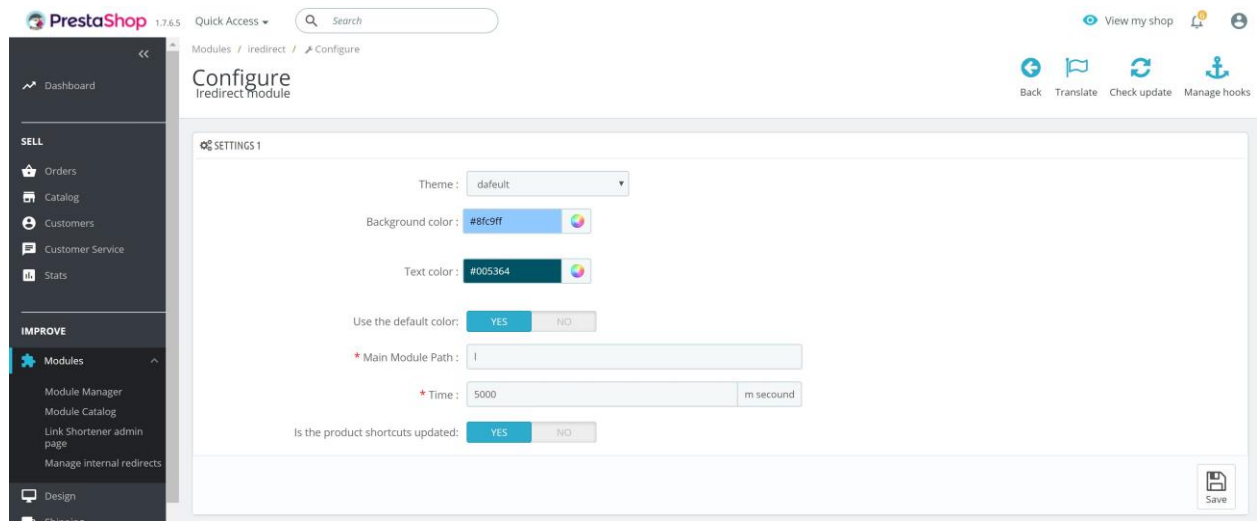

**Theme**: here you can choose your desired style for showing shortened URL inside product page. Currently there are 3 predefined styles.

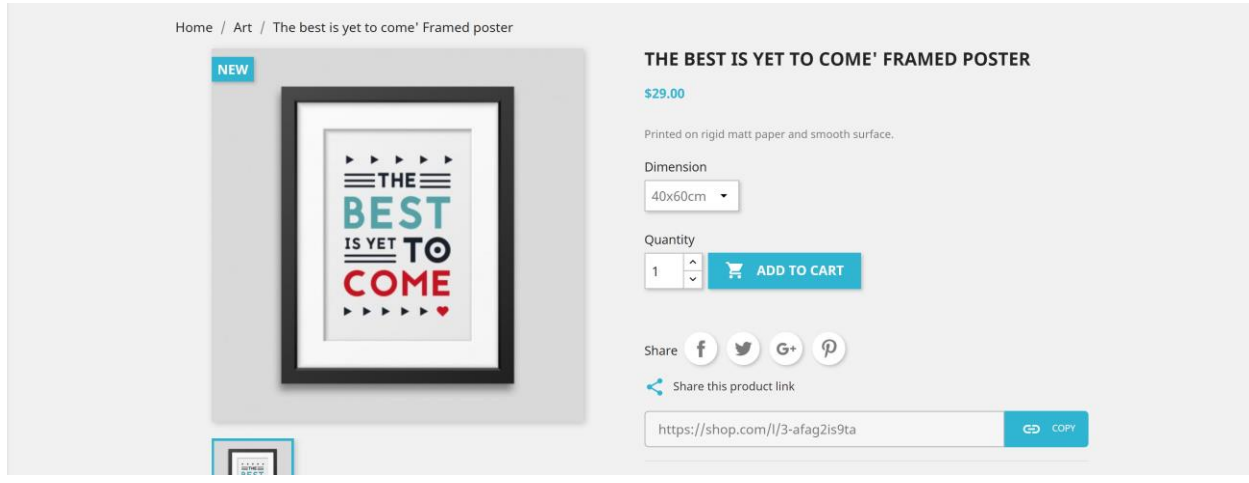

#### Default theme

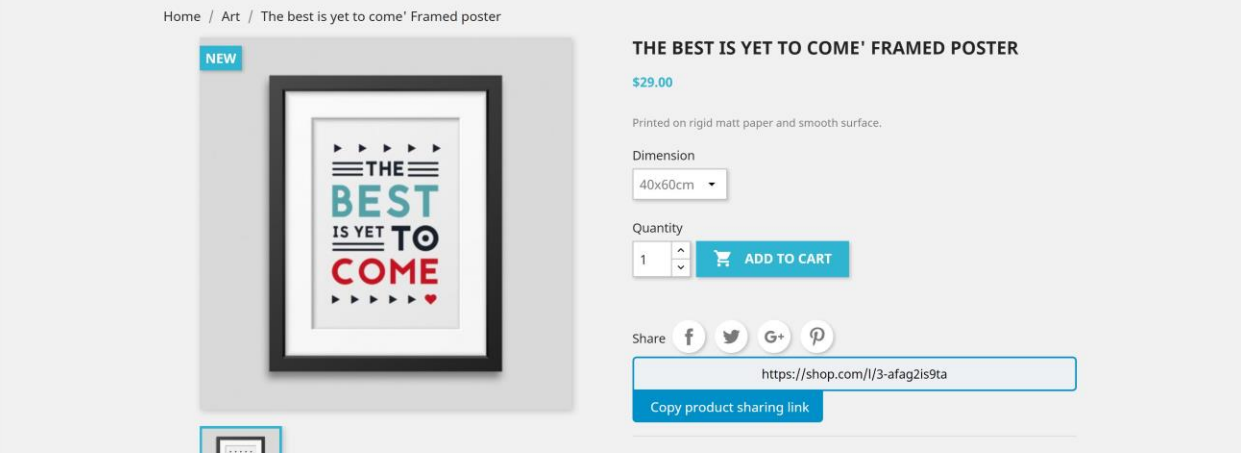

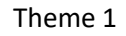

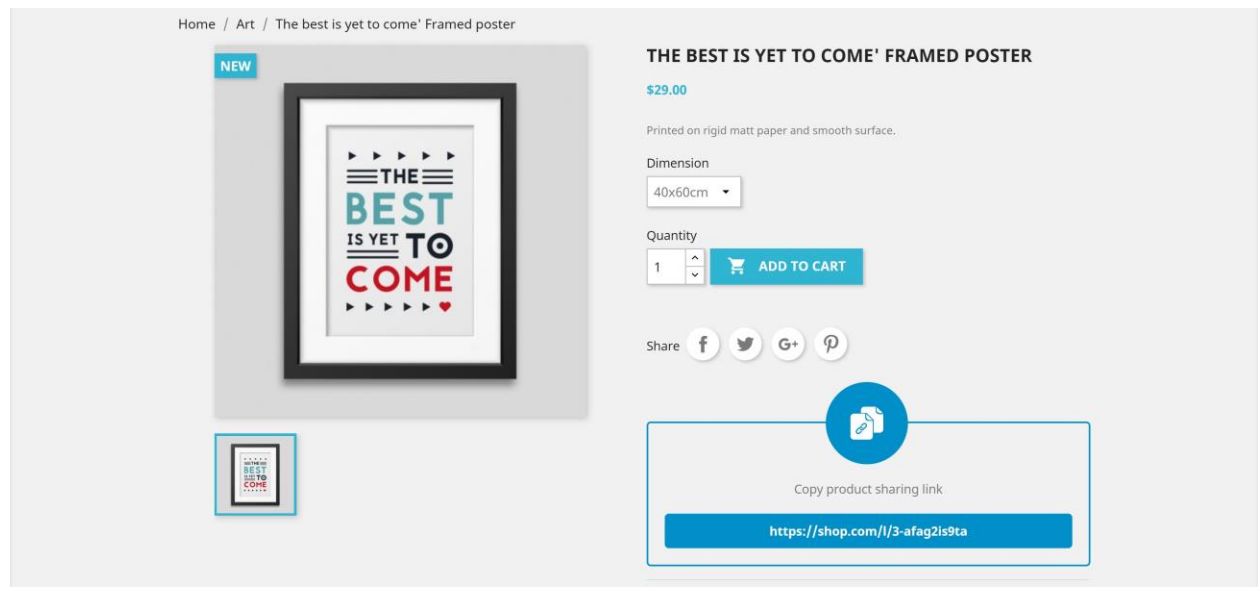

Theme 2

**Background Color**: you can choose a custom background color for your predefined styles.

**Text Color**: you can choose a custom text color for your predefined styles.

**Use the default color**: if you want to apply the custom background and text color, you need to turn this option off.

**Main module path**: here you can set the path for your shortened URLs. For instance, if you set "redirect" as module's path, your shortened URL would be like: [https://shop.com/redirect/link.](https://shop.com/redirect/link) Or if you enter "I" it would be like: [https://shop.com/l/link.](https://shop.com/l/link) There is no limit, you can set its path in a way you like. **Time**: this option is useful when you use an "Interface Page" for shortened URLs (it's explained inside this doc as well). It defines the time (in milliseconds) for showing interface page contents during the redirection from shortened URL to original URL.

**Is the product shortcuts updated**: whenever you add new products or you update a product URL, you need to enable this option and click on "Save" button to regenerate the products shortened URLs.

#### Link shortener admin page

You can create custom short links via "Link shortener admin page". You can find it under "Modules" submenus in your back-office.

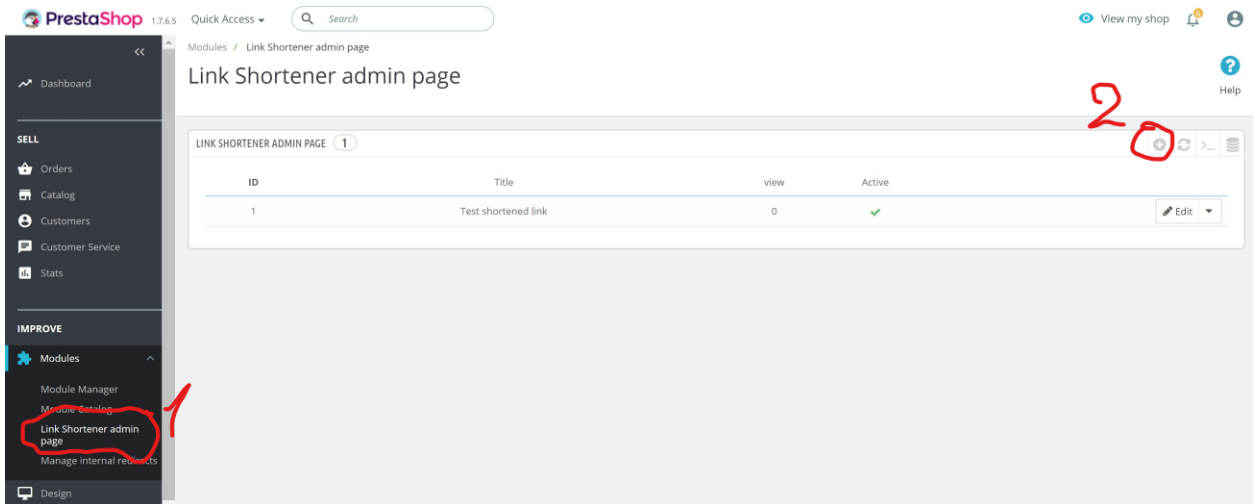

Here you will see the list of shortened URLs you've created before and by clicking on + button, you can add new short links as well.

#### Add new custom short link

After clicking on + button, you will see a page including some input fields that are explained bellow.

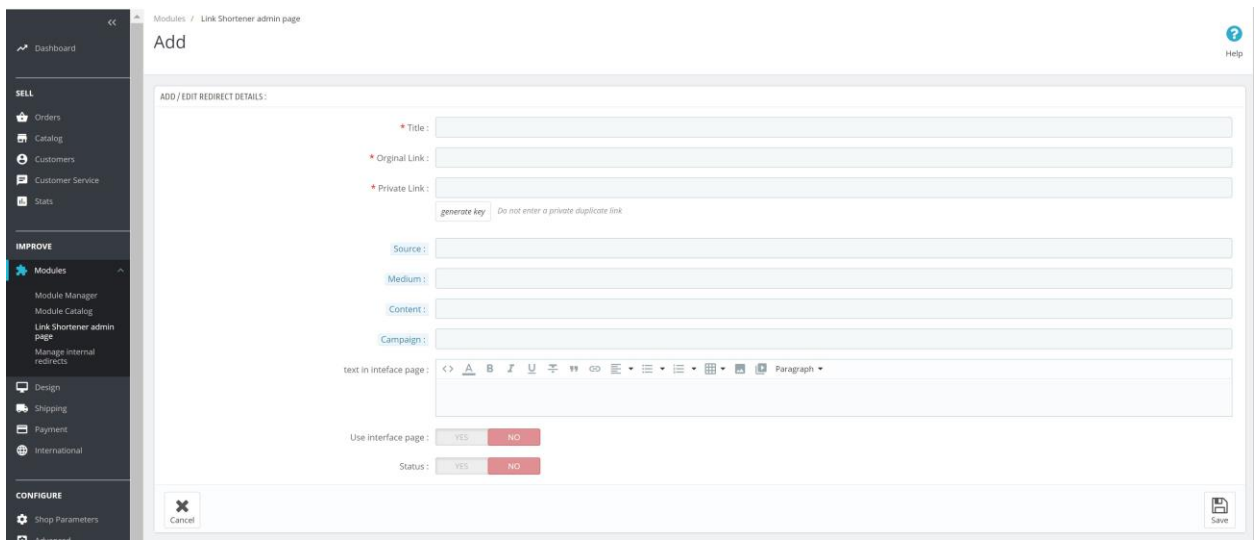

**Title**: it is used only for admin. You can set custom title for your shortened URL that appears on the list of shortened URLs.

**Original Link**: here you should paste the link you want to shorten it. It should start with http:// or https://.

**Private Link**: here you can set a custom link for your shortened URL. For instance if you enter "tstlnk" here, you shortened URL would be like:

https://yourshop.com/link/**tstlnk**

The "link" is the path for your shortened URLs that you can change it from module's configuration. The "**tstlnk**" is the private link you entered for your shortened URL.

**Note**: You may also want to use a unique-random private link, then you can click on "Generate key" to insert a random private link. This can help you prevent inserting duplicated private links.

**Source, Medium, Content, and Campaign**: these are the input fields for managing Google Analytics UTM tags. Hover you mouse on each of them to gain more information about each of them.

**Text in interface page**: sometimes you may need to have a middle/interface page to be shown to your customers during the redirection process from the shortened URL to the original URL. For instance, you can show some guidance, advertisement, banners,… before the user redirects to the original link.

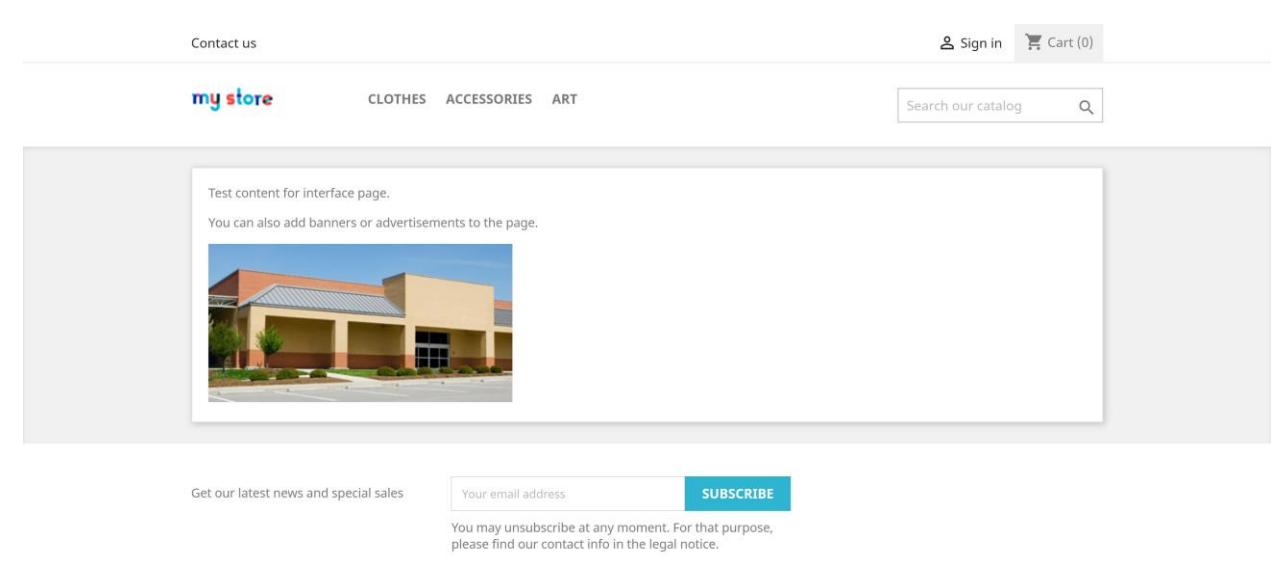

**Use interface page**: if you want to show an interface/middle page during the redirection process, you need to activate this option.

**Status**: controls the activation status for your shortened link. If you set it on "No", your shortened URL will not work.

### Manage internal redirects

To access to this page, navigate true "Modules" submenus and click on "Manage internal redirects". On this page, you can redirect your internal links to each other. For instance, if you have deleted/deactivated a product, its link will return a 404 error, or some of your links may return 5xx (500, 503, 504,…) errors. Here you can redirect them to a new custom URL (for instance a similar product or category) instead.

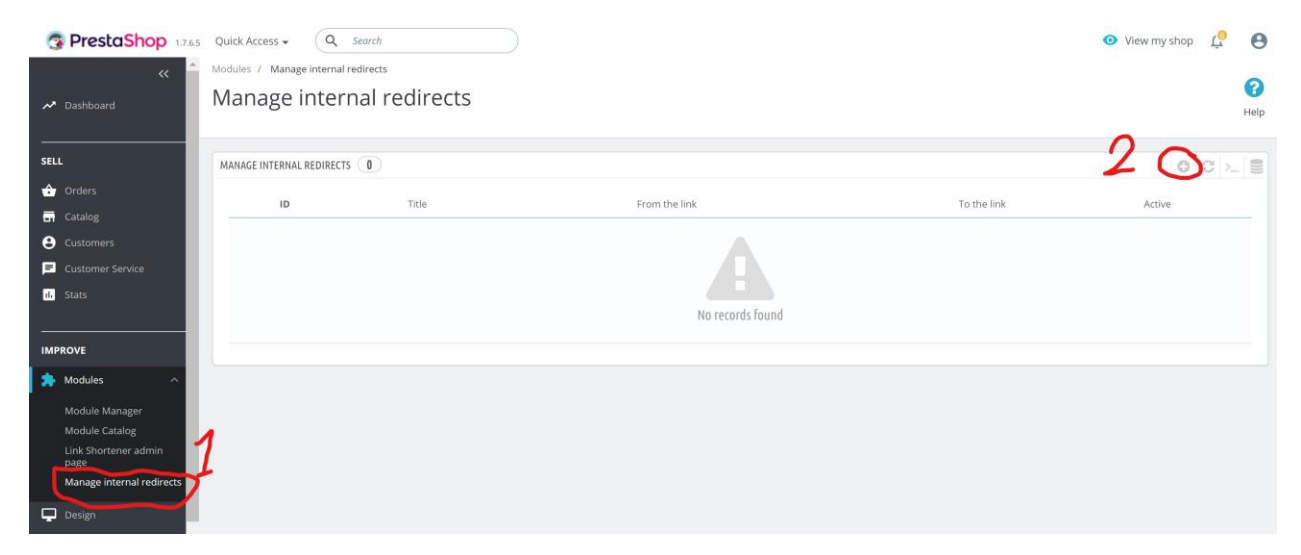

By clicking on + button, you can add a new internal redirect. You will see some input fields on this page that are explained bellow.

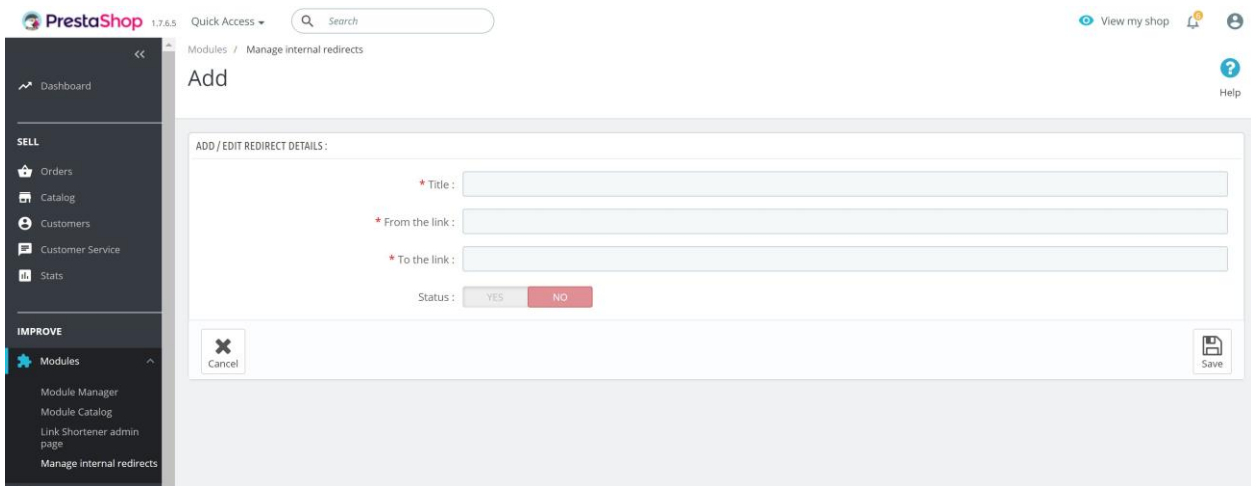

**Title**: you can set a custom title for your internal redirect.

**From the link**: enter the internal broken link (like 404, 503,… link) you want to redirect it to the new link.

**To the link**: enter your target link you want to show to the user instead of the broken link.

**Status**: activate/deactivate the created internal redirection.

**Note**: currently, the module will redirect your broken link with 302 redirection code (which means your link is temporarily redirected to the new link). We will add 301 redirect code (which means the link is

permanently redirected to the new link) in the new update for you to select your desired redirect code as well.

## Thanks Giving!

That's it  $\odot$  Thank you for purchasing this module. We, at iPresta team, hope it can help you optimize your shop user-experience (UX) and manage your internal redirects and broken links! Please don't forget, if you've any question/suggestion or if you need any support you can always keep in touch with us using module's dedicated support page.

#### Regards,

iPresta, official Platinum PrestaShop Partner